# **FUJIFILM**

# **DIGITAL CAMERA**  $\bm{\times}$ -E $\bm{\angle}$

# **Nieuwe Functies**

Versie 2.00

Functies die zijn toegevoegd of gewijzigd als gevolg van firmware-updates kunnen mogelijk niet langer overeenkomen met de beschrijvingen in de documentatie die is meegeleverd met dit product. Bezoek onze website voor informatie over de beschikbare updates voor verschillende producten:

*https://fujifilm-x.com/support/download/firmware/cameras/*

### **Inhoud**

X-E4 firmwareversie 2.00 voegt de hieronder vermelde functies toe of werkt ze bij. Bezoek de volgende website voor de meest recente handleiding.

 *https://fujifilm-dsc.com/en-int/manual/*

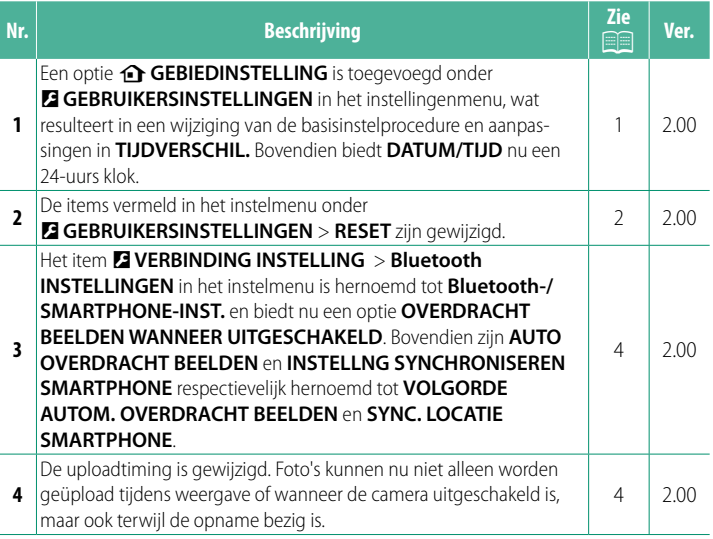

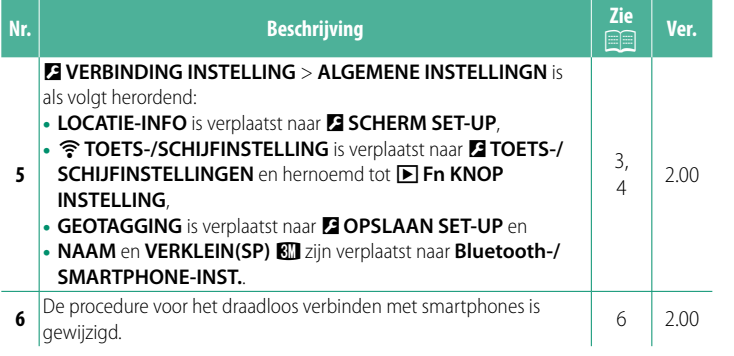

### **Wijzigingen en toevoegingen**

Wijzigingen en toevoegingen zijn als volgt.

#### <span id="page-3-0"></span>**de GEBIEDINSTELLING WERE UP AND THE Ver. 2.00**

Pas de instellingen voor uw huidige tijdzone aan.

#### **GEBIEDINSTELLING**

Kies uw tijdzone op een kaart.

#### **ZOMERTIJD**

Schakel zomertijd in of uit.

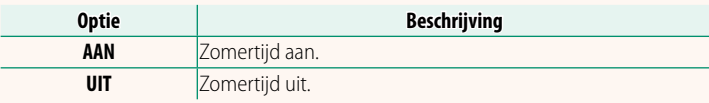

#### **TIJDVERSCHIL Ver. 2.00**

Zet de camera meteen van uw eigen tijdzone over op de plaatselijke tijd van uw bestemming gedurende het reizen. Om het verschil tussen uw lokale tijdzone en tijdzone thuis te specificeren:

**O** Gebruik **o** GEBIEDINSTELLING om uw eigen tijdzone te kiezen voordat u een lokale tijdzone selecteert met + LOKAAL.

#### **1** Markeer  $\bigoplus$  LOKAAL en druk op MENU/OK.

**2** Gebruik de scherpstelstick (scherpstelhendel) om de lokale tijdzone te kiezen. Druk op **MENU/OK** als de instellingen zijn voltooid.

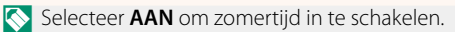

Om de klok van de camera op lokale tijd in te stellen, markeer g **LOKAAL** en druk op **MENU/OK**. Om de klok van de camera in te stellen op de tijd van uw eigen tijdzone, selecteer  $\bigoplus$  THUIS.

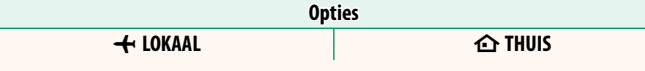

**N** Als  $\bigstar$  LOKAAL is geselecteerd, wordt  $\bigstar$  ongeveer drie seconden in het geel weergegeven zodra de camera wordt ingeschakeld.

**RESET Ver. 2.00** 

<span id="page-4-0"></span>Zet de opname-opties of de opties van het instellingenmenu terug naar de standaardwaarden.

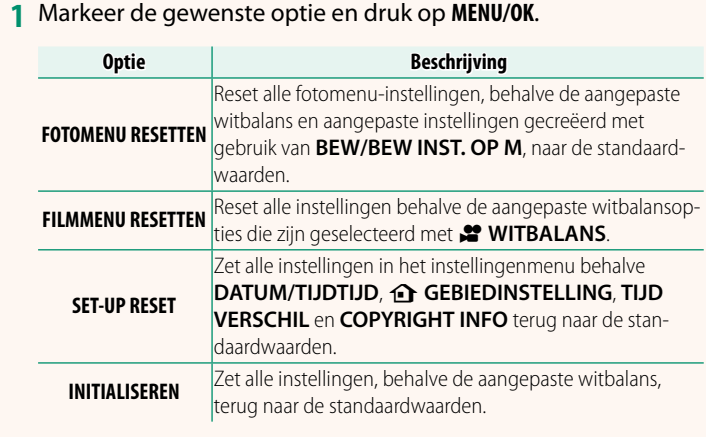

**2** Er wordt een bevestigingsvenster weergegeven. Markeer **OK** en druk op **MENU/OK**.

#### <span id="page-5-0"></span>**LOCATIE-INFO Ver. 2.00**

Selecteer **AAN** om locatiegegevens gedownload van een smartphone weer te geven.

**Opties**

**AAN UIT**

#### **A** Fn KNOP INSTELLING Ver. 2.00

Kies de functie die wordt uitgevoerd door de **Fn**-knop tijdens afspelen.

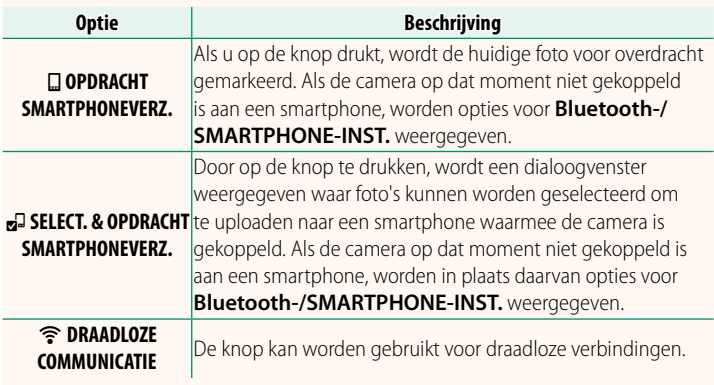

#### **GEOTAGGING WEIGHT CONTROLLER WEIGHT CONTROLLER WEIGHT CONTROLLER WEIGHT CONTROLLER WEIGHT CONTROLLER WEIGHT CONTROLLER WEIGHT CONTROLLER WEIGHT CONTROLLER WEIGHT CONTROLLER WEIGHT CONTROLLER WEIGHT CONTROLLER WEIGHT CONTR**

Als **AAN** is geselecteerd, worden locatiegegevens gedownload via een smartphone ingesloten in de foto's terwijl ze worden gemaakt.

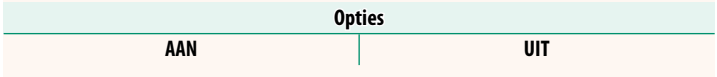

### <span id="page-6-0"></span>**Bluetooth-/SMARTPHONE-INST. Ver. 2.00**

#### Pas Bluetooth instellingen aan.

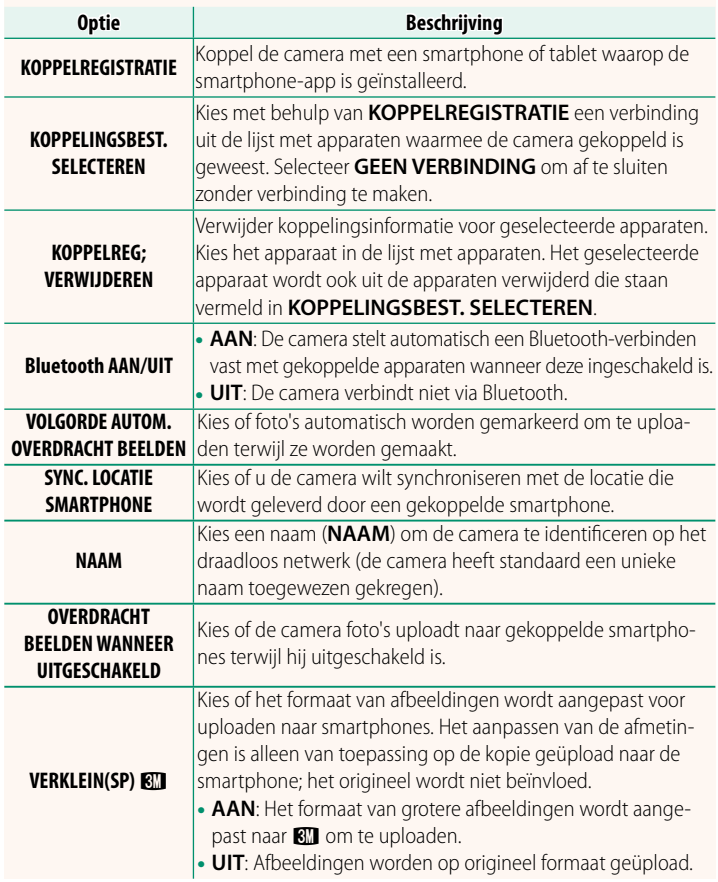

- N Zorg ervoor dat uw smartphone de nieuwste versie van de toepasselijke smartphone-app gebruikt. Verschillende besturingssystemen gebruiken verschillende apps; ga voor meer informatie naar: *https://app.fujifilm-dsc.com/*
	- Foto's worden geüpload tijdens opname en weergave en terwijl de camera uitgeschakeld is als **AAN** is geselecteerd voor zowel **Bluetooth AAN/UIT** en **VOLGORDE AUTOM. OVERDRACHT BEELDEN** of als beelden momenteel zijn geselecteerd om te uploaden met de optie **OPDRACHT BEELDOVERDRACHT** in het afspeelmenu.
	- De cameraklok wordt automatisch ingesteld op de tijd die wordt aangegeven door gekoppelde smartphones wanneer de app wordt gestart.

#### <span id="page-8-0"></span>**Verbinding maken met smartphones** Ver. 2.00

Verkrijg toegang tot draadloze netwerken en maak verbinding met computers, smartphones of tablets. Voor meer informatie, bezoek:

*http://fujifilm-dsc.com/wifi/*

#### **Smartphones en tablets**

#### **Smartphone-apps installeren**

Voordat u een verbinding tussen de smartphone en de camera tot stand brengt, moet u ten minste één speciale smartphone-app installeren. Bezoek de volgende website en installeer de gewenste toepassingen op uw telefoon.

*https://app.fujifilm-dsc.com/*

N De beschikbare toepassingen variëren afhankelijk van het besturingssysteem van de smartphone.

#### **Verbinding maken met een smartphone**

**1** Druk op **DISP/BACK** terwijl opname-informatie wordt weergegeven.

Koppel de camera met de smartphone en maak verbinding via Bluetooth®.

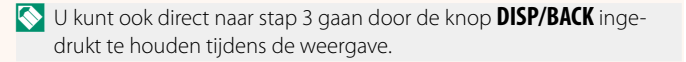

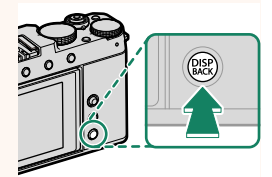

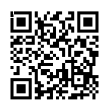

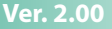

**2** Markeer **Bluetooth** en druk op **MENU/OK**. **Bluetooth**

**3** Markeer **KOPPELEN** en druk op **MENU/OK**.

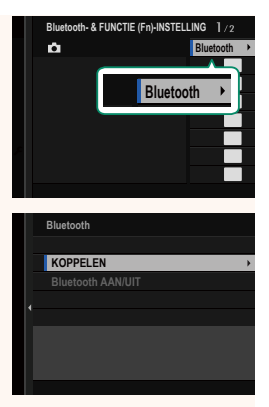

**4** Start de app op de smartphone en koppel de smartphone met de camera.

Meer informatie is beschikbaar op de volgende website: *https://app.fujifilm-dsc.com/*

Wanneer het koppelen is voltooid, maken de camera en smartphone automatisch verbinding via Bluetooth. Er verschijnen een smartphonepictogram en een wit Bluetooth-pictogram in het camerascherm wanneer een verbinding tot stand is gebracht.

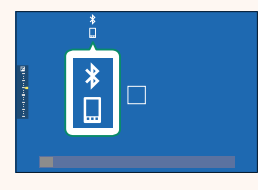

- $\bullet$  Zodra de apparaten zijn gekoppeld, maakt de smartphone automatisch verbinding met de camera wanneer de toepassing wordt gestart.
	- Door Bluetooth uit te schakelen wanneer de camera niet met een smartphone verbonden is, raakt de accu minder snel leeg.

#### **De smartphone-app gebruiken**

Lees dit gedeelte voor informatie over de opties voor het downloaden van foto's naar uw smartphone met behulp van de smartphone-app.

N Voordat u verder gaat, selecteert u **AAN** voor **Bluetooth-/SMARTPHONE-INST.** > **Bluetooth AAN/UIT**.

**Foto's selecteren en downloaden met de smartphone-app** U kunt geselecteerde foto's downloaden naar een smartphone met behulp van de smartphone-app.

N Meer informatie is beschikbaar via de volgende website:

*https://app.fujifilm-dsc.com/*

#### **Foto's uploaden terwijl ze worden gemaakt**

Foto's gemaakt met AAN geselecteerd voor **D** VERBINDING **INSTELLING** > **Bluetooth-/SMARTPHONE-INST.** > **VOLGORDE AUTOM. OVERDRACHT BEELDEN** worden automatisch gemarkeerd om te uploaden naar het gekoppelde apparaat.

- **Als AAN** is geselecteerd voor zowel **Bluetooth-/SMARTPHONE-INST.** > **Bluetooth AAN/UIT** als **OVERDRACHT BEELDEN WANNEER UITGESCHAKELD** in het menu **D** VERBINDING INSTELLING wordt het uploaden naar het gekoppelde apparaat voortgezet, zelfs als de camera is uitgeschakeld.
	- Door het selecteren van AAN voor **De VERBINDING INSTELLING Bluetooth-/SMARTPHONE-INST. > VERKLEIN(SP) <a>Bluetooth-/SMARTPHONE-INST. > VERKLEIN(SP)<br/>
	Rll wordt compres**sie ingeschakeld, waardoor de bestandsgrootte voor uploaden wordt verkleind.

**Foto's selecteren om te uploaden in het afspeelmenu** Gebruik **OPDRACHT BEELDOVERDRACHT** > **FRAMES SELECTEREN** om foto's te selecteren om te uploaden naar een gekoppelde smartphone of tablet via Bluetooth®.

#### **Foto's naar een computer kopiëren: PC AutoSave**

Installeer de meest recente versie van FUJIFILM PC AutoSave op uw computer om foto's te uploaden van de camera via draadloze netwerken (wifi).

#### **FUJIFILM PC AutoSave**

Voor downloads en andere informatie bezoekt u:  *http://app.fujifilm-dsc.com/en/pc\_autosave/*

#### **Computers: Draadloze verbindingen**

U kunt foto's uploaden van de camera met de optie **PC AUTO. OPSLAAN** in het afspeelmenu.

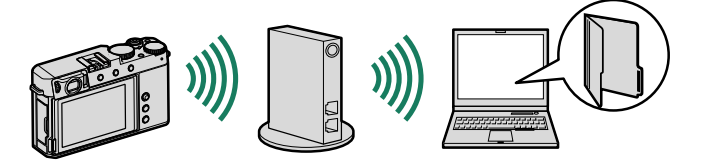

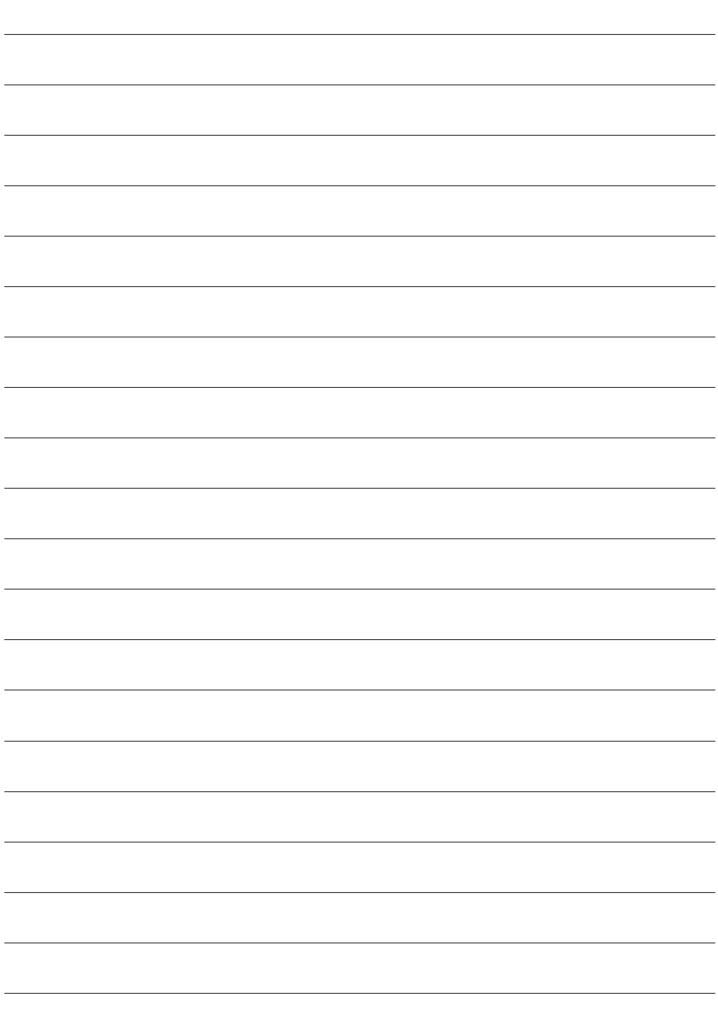

## **FUJIFILM**

#### **FUJIFILM Corporation**

7-3, AKASAKA 9-CHOME, MINATO-KU, TOKYO 107-0052, JAPAN

https://fujifilm-x.com

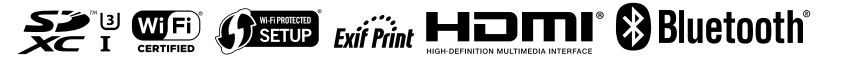